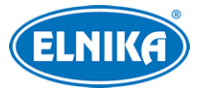

# **TD-9585S3AAZ – bílá - 2.8 - 12mm**

# **8 Mpix - DOME IP kamera**

# Uživatelský manuál

- ➢ Originál tohoto manuálu byl vytvořen společností Shenzen TVT Digital Technology Company, Limited. Obchodní značky, jména produktů, služeb a společností, která nejsou vlastněna výše zmíněnou společností náleží příslušným společnostem.
- ➢ Bez písemného souhlasu společnosti Shenzen TVT Digital Technology Company, Limited není dovoleno extrahovat, kopírovat, překládat, upravovat nebo distribuovat originální verzi manuálu.

#### **O tomto dokumentu**

- ➢ Tento manuál je použit u více modelů. Veškeré obrázky, příklady, tabulky a ilustrace použité v tomto manuálu jsou pouze orientační. Řiďte se aktuálním produktem.
- ➢ Před použitím zařízení si tento manuál prostudujte, abyste používali zařízení správně a bezpečně.
- ➢ Obsah tohoto manuálu se může změnit bez předchozího upozornění. V tomto manuálu se mohou vyskytnout typografické nebo tiskové chyby. Jejich případné opravy budou součástí nové verze manuálu.

#### **Použití produktu**

- ➢ Produkt by neměl být používán k nezákonným účelům.
- ➢ Naše společnost nedovoluje využití našich produktů k narušování soukromí nebo ochrany osobních údajů. Koupí produktu se uživatel zavazuje k jeho využívání v souladu se zákonem. Uživatel dále nesmí poškodit, vyřadit, přetížit nebo blokovat jakoukoliv část produktu nebo zasahovat do chodu produktu. Dále je zakázáno využívat produkt nebo software prostřednictvím hackování, krádeže hesla, atd.

#### **Odpovědnost**

- ➢ Z hlediska internetové bezpečnosti kupující používá produkt na své vlastní riziko. Naše společnost nenese odpovědnost za škody způsobené nesprávným použitím, únikem citlivých dat nebo jiným poškozením způsobeným kybernetickým útokem, hackerským útokem, virem nebo jiným internetovým nebezpečím. Naše společnost ovšem poskytne technickou podporu v případě nutnosti.
- ➢ Zákony týkající se monitorování se liší stát od státu. Naše společnost nenese odpovědnost za škody způsobené nezákonným použitím produktu.

### **Poznámky**

- ➢ Používejte pouze napájecí zdroj označený zkratkou LPS (Limited Power Supply) s výstupem minimálně 12 V/2 A nebo PoE 48 V. Zařízení by nemělo být používáno v nadmořských výškách nad 2000 m a teplotách nad 60°C.
- ➢ Nerozebírejte zařízení. Za účelem eliminace rizika elektrického šoku neodstraňujte kryt ani šrouby.
- ➢ Zařízení neobsahuje žádné komponenty, které by mohly být opraveny uživatelem. V případě poruchy kontaktujte servisní oddělení.
- ➢ Chraňte zařízení před nesprávným použitím, nárazy, vibracemi a silným tlakem. Jejich vlivem by mohlo dojít k poškození citlivých částí zařízení.
- ➢ K čištění kamery nepoužívejte korozivní prostředek. Kameru čistěte pouze suchým, čistým hadříkem. V případě silného znečištění použijte neutrální čisticí prostředek (například prostředek na kvalitní nábytek).
- ➢ Kamera by neměla mířit na extrémně jasný objekt (například slunce). Mohlo by dojít k poškození snímacího čipu kamery.
- ➢ Při instalaci se řiďte instrukcemi v tomto manuálu. Pokud kameru obrátíte vzhůru nohama, výsledný obraz bude vzhůru nohama.
- ➢ Nepoužívejte zařízení, pokud se okolní teplota, okolní vlhkost nebo napájení nachází mimo rozsah pracovních hodnot.
- ➢ Neinstalujte zařízení poblíž zdrojů tepla (radiátorů, sporáků, atd), mohlo by dojít k jeho přehřátí.
- ➢ Neinstalujte kameru poblíž výdechu klimatizace. Kondenzující voda by mohla způsobit zhoršení kvality obrazu nebo poškození kamery.

# **Kybernetická bezpečnost**

- ➢ Používejte silné heslo. Heslo by mělo obsahovat minimálně 8 znaků, mezi nimi by měly být číslice a velká a malá písmena.
- ➢ Nastavte dobu platnosti hesla a heslo pravidelně měňte. Doporučená doba platnosti hesla je 90 dní.
- ➢ Udržujte firmware zařízení aktuální.
- ➢ Doporučujeme změnit výchozí porty zařízení (HTTP: 80, HTTPS: 443) pro snížení rizika neoprávněného přístupu.
- ➢ Doporučujeme zapnout firewall v routeru. Důležité porty (HTTP, HTTPS, datový port) by však neměly být blokovány.
- ➢ Nedoporučujeme připojovat zařízení k veřejné síti. Pokud se tomu nelze vyhnout, doporučujeme použít externí firewall.
- ➢ Nedoporučujeme používat SNMPv1 a SNMPv2.
- ➢ Pro zvýšení bezpečnosti webového klienta si vytvořte TLS certifikát a zapněte HTTPS.
- ➢ Využijte možnost filtrace IP adres. Tak můžete povolit přístup pouze určeným IP adresám.
- ➢ Při přidávání více uživatelů omezte oprávnění běžných uživatelů.

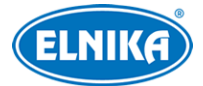

- ➢ Pokud zapnete funkci UPNP, automaticky nastaví přesměrování portů. To je sice pro uživatele velmi pohodlné, zvyšujte však riziko úniku dat. Doporučujeme tuto funkci vypnout, pokud ji nevyužíváte.
- ➢ Kontrolujte logy. Tak můžete zjistit neoprávněný přístup. Systémový log zobrazí IP adresu použitou k přístupu do systému, a také k čemu získala přístup.

# **Standardy**  $\epsilon$

Tento výrobek odpovídá základním požadavkům nařízení vlády ČR a odpovídajícím evropským předpisům pro posuzování shody elektrotechnických zařízení: směrnice pro elektromagnetickou kompatibilitu (EMC) - nařízení vlády NV č. 117/2016 Sb. (evropská směrnice 2014/30/EU ) a směrnici o omezení používání některých nebezpečných látek v elektrických a elektronických zařízeních (RoHS) - nařízení vlády NV č. 481/2012 Sb. (evropská směrnice 2011/65/EU a její novela 2015/863) - v platném znění. Výrobek je označen značkou shody s evropskými předpisy CE. Je na něj vystaveno EU prohlášení o shodě.

### **RoHS - (Restriction of use of Hazardous Substances)**

Produkt byl navržen a vyroben v souladu s direktivou RoHS 2011/65/EU a její novelou 2015/863 týkající se omezení použití některých nebezpečných látek v elektrických a elektronických zařízeních. Cílem direktivy RoHS je zakázat používání nebezpečných látek při výrobě elektrického a elektronického zařízení a tím přispět k ochraně lidského zdraví a životního prostředí. Direktiva RoHS zakazuje použití těchto látek: kadmium a jeho sloučeniny, rtuť a její sloučeniny, olovo a jeho sloučeniny, šestimocný chróm a jeho sloučeniny, polybromované bifenyly (PBB), polybromované difenylethery (PBDE), benzylbutyl ftalát (BBP), Dibutyl ftalát (DBP), bis(2-ethylhexyl) ftalát (DEHP), diisobutyl ftalát (DIBP).

 $\sqrt{N}$ Vykřičník v trojúhelníku upozorňuje uživatele na operace vyžadující zvýšenou opatrnost a dodržování pokynů uvedených v návodu.

 $\mathcal{A}$ Symbol blesku v trojúhelníku označuje součásti, zakrývající neizolované části pod napětím, jejichž odstranění může vést k úrazu elektrickým proudem.

#### **Direktiva 2012/19/EU (WEEE)**

 $\boxtimes$  Tento symbol na výrobku nebo na jeho balení označuje, že je zakázáno výrobek likvidovat společně s komunálním odpadem. Použitý elektrický nebo elektronický výrobek jste povinni odevzdat na vyhrazeném sběrném místě k další recyklaci. Oddělený sběr a recyklace použitých elektrických a elektronických výrobků pomáhá zachovávat přírodní zdroje a zajišťuje, že bude recyklace provedena takovým způsobem, který nepoškozuje lidské zdraví a životní prostředí. Další

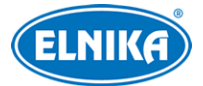

informace o nejbližším sběrném místě, na kterém můžete odevzdat použitý elektrický nebo elektronický výrobek, vám poskytne orgán místní samosprávy, nejbližší sběrná služba nebo prodejce, u kterého jste výrobek zakoupili.

### **Direktiva 94/62/EC**

### 諭

Tato direktiva se zabývá obaly a obalovými materiály. Veškeré obaly produktu je nutné umístit do příslušných nádob na tříděný odpad, neměly by být likvidovány společně s komunálním odpadem.

#### **Direktiva EC1907/2006 (REACH)**

Direktiva REACH se zabývá registrací, posuzováním, autorizací a omezením použití chemických látek za účelem ochrany lidského zdraví a životního prostředí. Produkt splňuje požadavky kladené direktivou REACH.

# **1 Úvod**

### **Vlastnosti**

- $\triangleright$  Rozlišení 8MP (3840x2160) při 20 fps
- ➢ Automatické přepínání ICR, funkce True day/night
- ➢ 3D DNR, digitální WDR, odmlžení (Defog), BLC, HLC, Anti-flicker, korekce zakřivení obrazu, chytré IR přisvícení
- ➢ ROI kódování
- ➢ Detekce změny scény, detekce rozmazání obrazu, detekce zakrytí objektivu, detekce narušení oblasti, detekce překročení linie
- ➢ Vzdálený dohled přes chytrý telefon s operačním systémem iOS nebo Android

### **2 Síťové připojení**

Ke kameře se lze připojit přes LAN, nebo WAN. Níže uvádíme připojení přes internetový prohlížeč Internet Explorer jako příklad.

### **2.1 LAN**

### **2.1.1 Připojení přes program IP-Tool**

- 1. Ujistěte se, že kamera i PC jsou připojené k LAN a v PC je nainstalován program IP-Tool.
- 2. Spusťte program IP-Tool.
- 3. Upravte IP adresu. Výchozí adresa je **192.168.226.201**. Klikněte na tuto adresu pro zobrazení detailních informací. Upravte IP adresu kamery tak, aby se kamera i PC nacházely ve stejné podsíti. Pokud je například IP adresa PC 192.168.1.4, IP adresa kamery musí být 192.164.1.X. Zadejte heslo správce (výchozí heslo je **123456**) a klikněte na **Modify**.

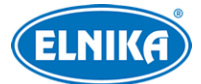

4. Dvojklikem na novou IP adresu kamery se k ní připojíte přes IE. Řiďte se instrukcemi pro nainstalování ovládacího prvku ActiveX. Obnovte stránku, objeví se přihlašovací okno. Zadejte uživatelské jméno do pole **User Name** (výchozí uživatelské jméno je **admin**), heslo do pole **Password** (výchozí heslo je **123456**) a klikněte na **Login**.

Systém Vás poté vyzve ke změně hesla. Zaškrtněte **Modify Password**, poté zadejte nové heslo do polí **New Password** a **Confirm Password** a klikněte na **OK**. Pokud zaškrtnete **Do not show again**, toto upozornění se po přihlášení nebude zobrazovat.

### **2.1.2 Přímý přístup přes IE**

Výchozí síťové parametry kamery jsou následující:

- ➢ IP adresa (IP Address): **192.168.226.201**
- ➢ Maska podsítě (Subnet Mask): **255.255.255.0**
- ➢ Brána (Gateway): **192.168.226.1**
- ➢ HTTP port: **80**
- ➢ Datový port (Data Port): **9008**

Při prvním přihlášení ke kameře použijte tyto údaje. Připojte kameru přímo k PC pomocí síťového kabelu.

- 1. V PC otevřete Centrum sítí a sdílení → Lokální sítě. Zvolte Vlastnosti → Protokol IPv4 → Vlastnosti. Zde změňte IP adresu a bránu PC tak, aby se kamera i PC nacházely ve stejné podsíti.
- 2. Spusťte IE a zadejte do něj výchozí IP adresu kamery.
- 3. Řiďte se instrukcemi pro nainstalování ovládacího prvku ActiveX. Obnovte stránku, objeví se přihlašovací okno.
- 4. Zadejte uživatelské jméno do pole **User Name** (výchozí uživatelské jméno je **admin**), heslo do pole **Password** (výchozí heslo je **123456**) a klikněte na **Login**.

### **2.2 WAN**

### **Přístup přes router nebo virtuální server**

- 1. Ujistěte se, že kamera je připojena k LAN. Poté se k ní připojte přes lokální síť, v menu klikněte na **Config → Network → Port** a nastavte porty.
- 2. Klikněte na **Config → Network → TCP/IP** pro změnu IP adresy.
- 3. V menu routeru nastavte přesměrování HTTP portu a datového portu na lokální IP adresu kamery.
- 4. Spusťte IE a zadejte do něj WAN IP adresu kamery (IP adresu routeru) a HTTP port.

### **Vytáčené připojení přes PPPoE**

1. Ujistěte se, že kamera je připojena k LAN. Poté se k ní připojte přes lokální síť, v menu klikněte na **Config → Network → Port** a nastavte porty.

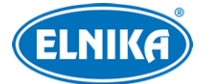

- 2. Klikněte na **Config → Network → TCP/IP → PPPoE**. Zaškrtněte **Enable**, zadejte uživatelské jméno od poskytovatele do pole **User Name**, heslo od poskytovatele do pole **Password** a klikněte na **Save**.
- 3. Klikněte na **Config → Network → DDNS**. Před nastavením DDNS je nutné si zaregistrovat doménu u jednoho z poskytovatelů této služby. Pro nastavení viz kapitola DDNS.
- 4. Spusťte IE a zadejte do něj doménu a HTTP port.

### **Přístup přes statickou IP adresu**

- 1. Ujistěte se, že kamera je připojena k LAN. Poté se k ní připojte přes lokální síť, v menu klikněte na **Config → Network → Port** a nastavte porty.
- 2. Klikněte na **Config → Network → TCP/IP** pro změnu IP adresy. Zaškrtněte **Use the following IP address**, poté ručně zadejte IP adresu, masku podsítě a další síťové parametry.
- 3. Spusťte IE a zadejte do něj WAN IP adresu kamery a HTTP port.

# **3 Živé video**

Po přihlášení se zobrazí živý obraz kamery.

#### **Nástrojová lišta**

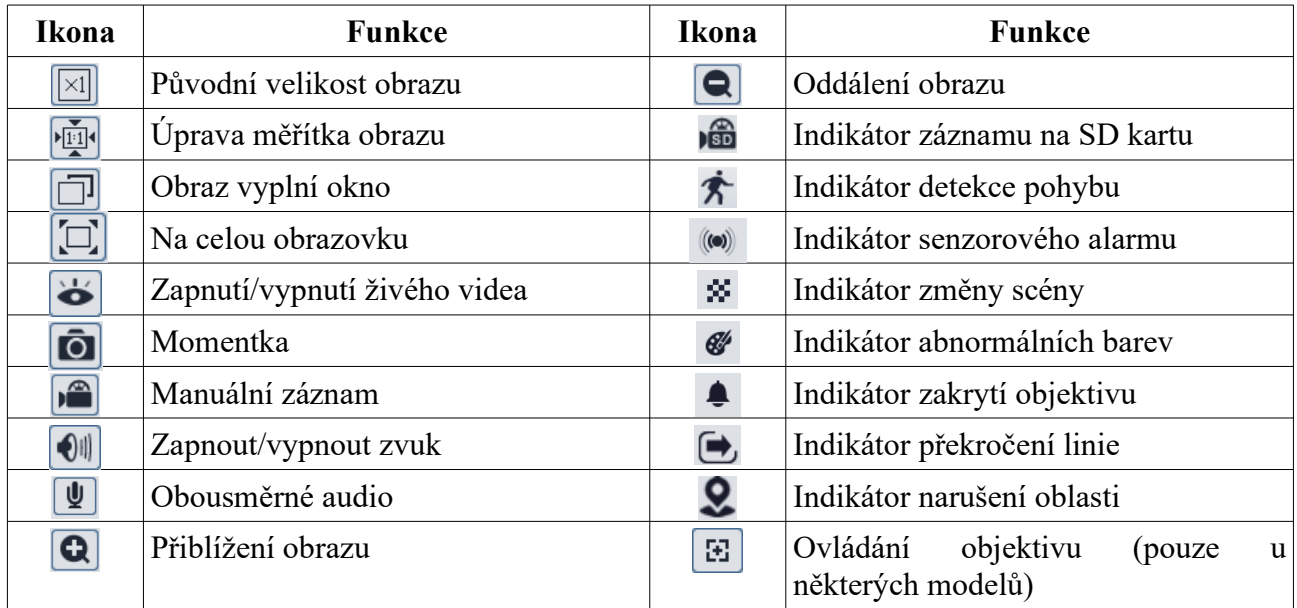

- Zobrazení na celou obrazovku ukončíte klávesou **Esc**.
- Indikátor chytrého alarmu bude blikat pouze v případě, že kamera danou funkci podporuje a tato funkce je zapnutá.

#### **Ovládání objektivu**

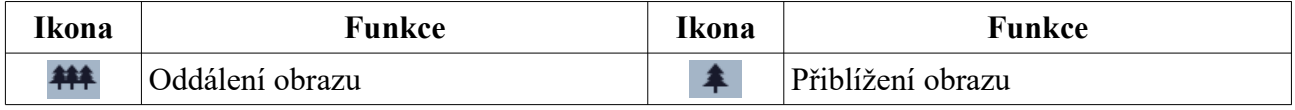

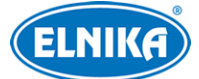

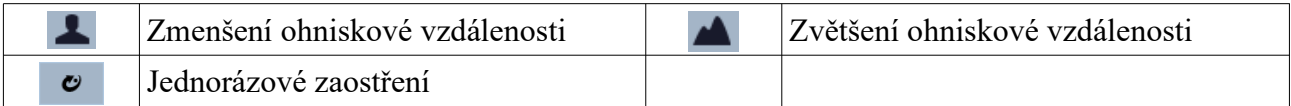

# **4 Nastavení**

Ve webovém klientovi klikněte na **Config** pro přepnutí na nastavení.

*Poznámka: Po změně hodnoty parametry klikněte na Save pro uložení nastavení.*

### **4.1 Systém**

### **4.1.1 Základní informace**

Klikněte na **Config → System → Basic Information**. Zde si můžete ověřit následující informace:

- ➢ **Device Name:** jméno zařízení
- ➢ **Product Model:** model produktu
- ➢ **Brand:** značka
- ➢ **Software Version:** verze softwaru
- ➢ **Software Build Date:** datum vydání současné verze softwaru
- ➢ **Kernel Version:** verze jádra
- ➢ **Hardware Version:** verze hardwaru
- ➢ **Onvif Version:** verze standardu ONVIF
- ➢ **Video Structured Version:** verze funkce Video Structured
- ➢ **OCX Version:** verze OCX
- ➢ **MAC:** fyzická adresa

Některá zařízení podporují připojení pomocí ID nebo QR kódu. Pokud je zapnutá funkce P2P (viz kapitola Síťové nastavení  $\rightarrow$  P2P), ke kameře se lze rychle připojit přes mobilního klienta zadáním ID nebo oskenováním QR kódu.

### **4.1.2 Datum a čas**

Klikněte na **Config → System → Date and Time**. Zvolte časové pásmo (**Time Zone**) a zaškrtněte letní čas (**DST**). Poté klikněte na záložku **Date and Time** pro nastavení režimu synchronizace času. Na výběr máte 3 možnosti:

- ➢ **Synchronize with NTP server:** synchronizace s NTP serverem; zadejte adresu NTP serveru (**NTP Server**) a periodu aktualizace času v minutách (**Update Period**).
- ➢ **Synchronize with computer time:** synchronizace s PC
- ➢ **Set manually:** ruční nastavení

### **4.1.3 Lokální nastavení**

Klikněte na **Config → System → Local Config**.

- ➢ **Save snapshots to:** složka pro ukládání momentek
- ➢ **Save recording files to:** složka pro ukládání záznamů
- ➢ **Audio Recording:** záznam zvuku

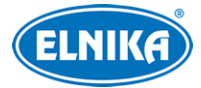

- ➢ **Bitrate Overlay:** zobrazení přenosové rychlosti při přehrávání záznamu
- ➢ **Local Smart Snapshot Storage:** momentky se budou ukládat do PC
- ➢ **Open:** zapnuto
- ➢ **Close:** vypnuto

### **4.1.4 Úložiště**

Klikněte na **Config → System → Storage**.

- ➢ **Total picture capacity:** celkové místo na SD kartě vyhrazené pro momentky
- ➢ **Picture remaining space:** volné místo pro momentky
- ➢ **Total recording capacity:** celkové místo na SD kartě vyhrazené pro záznamy
- ➢ **Record remaining space:** volné místo pro záznamy
- ➢ **State:** stav SD karty

#### **Správa SD karty**

- ➢ **Format:** zformátování SD karty
- ➢ **Eject:** ukončení zápisu na SD kartu; kartu je poté možné bezpečně vyjmout
- ➢ **Snapshot Quota:** část SD karty vyhrazená pro momentky (v procentech)
- ➢ **Video Quota:** část SD karty vyhrazená pro záznamy (v procentech)

#### **Plánovač**

- 1. Klikněte na **Config → System → Storage → Record**.
- 2. Nastavte druh záznamového streamu (**Record Stream**; Main hlavní stream, Sub vedlejší stream, Third – třetí stream), dobu záznamu před alarmovou událostí (**Pre Record Time**) a recyklaci záznamu (**Cycle Write**).
- 3. Zaškrtněte **Enable Schedule Record** a nastavte časový plán.

Plánovač je rozdělen na 7 řádků (dní v týdnu), každý řádek je rozdělen na 24 dílků (hodin). Zeleně zvýrazněná část indikuje záznam.

#### **Týdenní plán (Week Schedule)**

Zaškrtněte **Add** a tažením myši po příslušném řádku označte časový úsek podle potřeby. Pro smazání zaškrtněte **Erase** a tažením myši po řádku označte časový úsek, který chcete smazat. Kliknutí na **Manual Input** Vám umožní ručně nastavit časový úsek s přesností na minuty.

#### **Denní plán (Holiday Schedule)**

Zadejte datum, tažením myši po časové ose označte časový úsek podle potřeby a klikněte na **Add**. Pro smazání denního plánu tento označte a klikněte na **Delete**. Kliknutí na **Manual Input** Vám umožní ručně nastavit časový úsek s přesností na minuty.

**Poznámka: Denní plán má přednost před týdenním plánem. Pokud tedy pro určitý den existuje denní i týdenní plán, týdenní plán bude ignorován.**

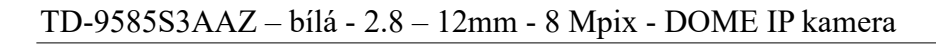

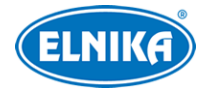

#### **Nastavení momentek**

Klikněte na **Config → System → Storage → Snapshot**.

- ➢ **Image Format:** formát souboru
- ➢ **Resolution:** rozlišení
- ➢ **Image Quality:** kvalita obrazu
- ➢ **Snapshot Interval:** interval mezi jednotlivými momentkami
- ➢ **Snapshot Quantity:** celkový počet momentek v sérii
- ➢ **Enable Timing Snapshot:** automatické pořizování momentek podle časového plánu

**Poznámka:** Pokud je doba trvání alarmu kratší než čas potřebný pro pořízení celé série, výsledný počet momentek bude menší než nastavená hodnota.

### **4.2 Nastavení obrazu**

### **4.2.1 Zobrazení**

#### Klikněte na **Config → Image → Display**.

- ➢ **Brightness:** úroveň jasu obrazu
- ➢ **Contrast:** barevný rozdíl mezi nejtmavším a nejsvětlejším místem obrazu
- ➢ **Hue:** podíl barevných složek v obraze
- ➢ **Saturation:** stupeň čistoty barev; čím vyšší je čistota barev, tím jasnější je obraz
- ➢ **Sharpness:** hloubka ostrosti obrazu
- ➢ **Noise reduction:** redukce šumu (zrnění) v obrazu; zvýšení této hodnoty posílí redukci šumu, ale také sníží celkové rozlišení obrazu
- ➢ **Defog:** odmlžení; zapnutí této funkce a nastavení adekvátní hodnoty zajistí čistý obraz při výskytu mlhy, kouře, smogu, prachu nebo hustého deště
- ➢ **Lens Distortion Correction:** korekce zakřivení obrazu
- ➢ **Backlight Compensation (BLC):** kompenzace protisvětla
	- **Off:** kompenzace protisvětla je vypnutá
	- **HWDR:** tato funkce zlepšuje kvalitu obrazu, pokud se v něm vyskytují velmi tmavá a velmi světlá místa zároveň
	- **HLC:** tato funkce zamaskuje přesvětlená místa
	- **BLC:** tato funkce upraví expozici scény tak, aby objekty v nejtmavším místě obrazu byly jasně viditelné
- ➢ **Antiflicker:** nestálé světelné podmínky (například osvětlení výbojkou)
	- **Off:** funkce Antiflicker je vypnutá
	- **50 Hz:** omezuje blikání při frekvenci 50 Hz
	- **60 Hz:** omezuje blikání při frekvenci 60 Hz
- ➢ **Smart IR:** chytré IR přisvícení; pokud je tato funkce zapnutá, automaticky upraví výkon IR přisvícení, aby se předešlo podexponování a přeexponování scény
- ➢ **White Balance:** úprava teploty barev podle prostředí
- ➢ **Frequency:** frekvence; lze nastavit 50 Hz, nebo 60 Hz
- ➢ **Day/Night Mode:** režim přepínání den/noc; Day trvalý denní režim, Night trvalý noční režim, Auto – automatické přepínání, Timing – přepínání podle časového plánu

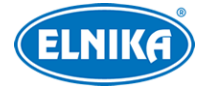

- ➢ **Sensitivity:** citlivost automatického přepínání den/noc
- ➢ **Infrared Mode:** režim IR přisvícení; lze zvolit Off trvale vypnuté, On trvale zapnuté, Auto – automatické přepínání (**tato funkce je podporována pouze některými modely**)
- ➢ **Exposure Mode:** režim expozice; lze zvolit Auto automatická, Manual ruční; pokud zvolíte Manual, můžete ručně nastavit rychlost digitální závěrky
- ➢ **Gain Mode:** režim nastavení zesílení signálu; lze zvolit Auto automatické, Manual ruční; pokud zvolíte Manual, můžete ručně nastavit míru zesílení signálu; čím vyšší je tato hodnota, tím je obraz jasnější
- ➢ **Image Mirror:** horizontální převrácení obrazu
- ➢ **Image Flip:** vertikální převrácení obrazu

#### **Plánovač**

Klikněte na záložku **Schedule**. Zde můžete nastavit buď **Full Time** (nepřetržitě aktivní), nebo **Timing** (aktivní podle časového plánu). Poté pomocí posuvníků nastavte hranice mezi denním a nočním režimem. Modrá indikuje denní režim, šedá indikuje noční režim.

### **4.2.2 Nastavení obrazu**

### Klikněte na **Config → Image → Video**.

- ➢ **Resolution:** rozlišení obrazu
- ➢ **Frame Rate:** snímkování (počet snímků za sekundu)
- ➢ **Bitrate Type:** typ přenosu; CBR konstantní přenosová rychlost, VBR proměnná přenosová rychlost
- ➢ **Bitrate:** přenosová rychlost; tento parametr lze nastavit, pokud je typ přenosu nastaven na CBR
- ➢ **Video Quality:** kvalita obrazu; tento parametr lze nastavit, pokud je typ přenosu nastaven na VBR; čím vyšší je kvalita obrazu, tím vyšší budou nároky na šířku pásma
- ➢ **I Frame:** interval mezi skupinou snímků; pokud před kamerou není mnoho pohybu, nastavení tohoto parametru výše než snímkování sníží potřebnou šířku pásma; pokud je však před kamerou hodně pohybu, nastavení příliš vysoké hodnoty může způsobit přeskakování snímků
- ➢ **Video Compression:** kompresní algoritmus videa; lze zvolit H.264, H.264+, H.264S, H.265, H.265+, H.265S; pokud zvolíte H.265, H.265+ nebo H.265, ujistěte se, že klientský systém je schopný signál dekódovat; komprese H.265 výrazně snižuje datový tok při stejném rozlišení, kvalitě obrazu a snímkování
- ➢ **Profile:** typ H.264; lze zvolit Baseline Profile, Main Profile, nebo High Profile
- ➢ **Send Snapshots:** stream pro odesílání momentek
- ➢ **Video encode slice split:** tato funkce zajistí plynulé video i na méně výkonném PC
- ➢ **Watermark:** vodoznak; zaškrtněte **Watermark** a vyplňte **Watermark Content**

### **Zvuk**

Klikněte na záložku **Audio**.

➢ **Enable:** zapnutí zvuku

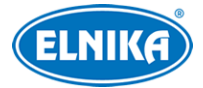

- ➢ **Audio Encode:** kódování audia; lze zvolit G711A, nebo G711U
- ➢ **Audio Type:** typ vstupu; lze zvolit MIC (mikrofonní), nebo LIN (linkový)
- ➢ **MIC In volume:** hlasitost audio vstupu (pouze u modelů s audio vstupem)

### **4.2.3 OSD**

Klikněte na **Config → Image → OSD**.

- ➢ **Date Format:** formát data
- ➢ **Show Timestamp:** zobrazit časové razítko
- ➢ **Device Name:** jméno zařízení
- ➢ **Show Device Name:** zobrazit jméno zařízení
- ➢ **OSD Content:** uživatelem definovaný text
- ➢ **Add One Line:** přidat jeden řádek

#### **Zakrytí obrazu**

Zaškrtněte **OSD Content1**, pomocí rozbalovacího menu zvolte **Picture Overlay** a klikněte na **Browse**. Vyberte obrázek a klikněte na **Upload**. Obrázek nesmí být větší než 200x200 pixelů, jinak ho nebude možné nahrát.

### **4.2.4 Zamaskování obrazu**

Klikněte na **Config → Image → Video Mask**. Lze vytvořit až 4 masky.

#### **Vytvoření masky**

- 1. Zaškrtněte **Enable**.
- 2. Klikněte na **Draw Area** a tažením myši označte oblast, kterou chcete zamaskovat.
- 3. Klikněte na **Save**.
- 4. Vraťte se do živého videa pro ověření funkčnosti masky.

#### **Smazání masky**

Klikněte na **Clear** pro smazání současné masky.

### **4.2.5 ROI**

Klikněte na **Config → Image → ROI**. Tato funkce umožňuje nastavit část obrazu jako prioritní. Prioritní oblast bude mít vyšší datový tok, a tím pádem vyšší kvalitu obrazu.

- 1. Zaškrtněte **Enable** a klikněte na **Draw Area**.
- 2. Tažením myši označte prioritní oblast.
- 3. Pomocí posuvníku nastavte úroveň.
- 4. Klikněte na **Save**.

### **4.2.6 Zoom/zaostření**

**Tato funkce je dostupná pouze u modelů s motorickým zoomem.** Klikněte na **Config → Image → Zoom/Focus**.

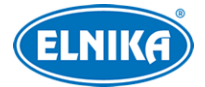

- ➢ **Day and night switching focus:** automatické zaostření při přepnutí mezi denním a nočním režimem
- ➢ **One key focus:** jednorázové zaostření
- ➢ **Zoom-:** oddálení obrazu
- ➢ **Zoom+:** přiblížení obrazu
- ➢ **Focus-:** zmenšení ohniskové vzdálenosti
- ➢ **Focus+:** zvětšení ohniskové vzdálenosti
- ➢ **Reset:** uvedení výše zmíněných parametrů do továrních hodnot

### **4.3 Alarmy**

### **4.3.1 Detekce pohybu**

- 1. Klikněte na **Config → Alarm → Motion Detection**. Zaškrtněte **Enable**. Pokud tato volba není zaškrtnutá, detekce nebude fungovat. Poté nastavte dobu prodlevy (**Alarm Holding Time**) a alarmové akce podle potřeby:
	- **Alarm Out:** při alarmu se přepne alarmový výstup (**tato funkce je dostupná pouze u modelů s alarmovýnm výstupem**)
	- **Trigger SD Snap:** při alarmu kamera pořídí momentku a uloží ji na SD kartu
	- **Trigger SD Recording:** při alarmu kamera pořídí záznam a uloží ho na SD kartu
	- **Trigger Email:** při alarmu kamera zašle upozornění na přednastavený email; pokud je navíc zaškrtnutá volba **Attach Picture**, k emailu bude přiložena momentka
	- **Trigger FTP:** při alarmu kamera zašle upozornění na přednastavený FTP server
- 2. Klikněte na záložku **Area and Sensitivity**. Pomocí posuvníku nastavte citlivost detekce. Zaškrtněte **Add**, klikněte na **Draw Area** a tažením myši označte oblast detekce. Pro smazání zaškrtněte **Erase**, klikněte na **Draw Area** a tažením myši označte oblast, kterou chcete smazat. Nakonec klikněte na **Save** pro uložení.
- 3. Klikněte na záložku **Schedule** a nastavte časový plán detekce (viz Plánovač).

### **4.3.2 Ostatní alarmy**

#### **SD karta plná**

- 1. Klikněte na **Config → Alarm → Anomaly → SD Card Full**.
- 2. Zaškrtněte **Enable** a nastavte dobu prodlevy (**Alarm Holding Time**).
- 3. Nastavte alarmové akce (viz Detekce pohybu).

### **Chyba SD karty**

Tato funkce spustí alarm, pokud dojde k chybě při zápisu na SD kartu.

- 1. Klikněte na **Config → Alarm → Anomaly → SD Card Error**.
- 2. Zaškrtněte **Enable** a nastavte dobu prodlevy (**Alarm Holding Time**).
- 3. Nastavte alarmové akce (viz Detekce pohybu).

### **Kolize IP adres**

1. Klikněte na **Config → Alarm → Anomaly → IP Address Collision**.

- 2. Zaškrtněte **Enable** a nastavte dobu prodlevy (**Alarm Holding Time**).
- 3. Zaškrtněte **Alarm Out**.

**Poznámka: Tato funkce je dostupná pouze u modelů s alarmovým výstupem.**

### **Odpojení kabelu**

- 1. Klikněte na **Config → Alarm → Anomaly → Cable Disconnected**.
- 2. Zaškrtněte **Enable** a nastavte dobu prodlevy (**Alarm Holding Time**).
- 3. Zaškrtněte **Alarm Out**.

**Poznámka: Tato funkce je dostupná pouze u modelů s alarmovým výstupem.**

### **4.3.3 Alarmový vstup**

**Tato funkce je dostupná pouze u modelů s alarmovým vstupem.** Klikněte na **Config → Alarm**  $\rightarrow$  Alarm In.

- 1. Zaškrtněte **Enable**, nastavte typ senzoru (**Alarm Type**; NO spínací kontakt, NC rozpínací kontakt), dobu prodlevy (**Alarm Holding Time**) a jméno senzoru (**Sensor Name**).
- 2. Nastavte alarmové akce (viz Detekce pohybu).
- 3. Klikněte na **Save** pro uložení.
- 4. Klikněte na záložku **Schedule** a nastavte časový plán detekce (viz Plánovač).

### **4.3.4 Alarmový výstup**

**Tato funkce je dostupná pouze u modelů s alarmovým výstupem.** Klikněte na **Config → Alarm → Alarm Out**.

- ➢ **Alarm Out Mode:** režim alarmového výstupu
	- **Alarm Linkage:** výstup se přepne při alarmu; zadejte jméno výstupu (**Alarm Out Name**), dobu prodlevy (**Alarm Holding Time**) a typ výstupu (**Alarm Type**; NO – spínací kontakt, NC – rozpínací kontakt)
	- **Manual Operation:** ruční ovládání; zvolte typ výstupu (**Alarm Type**; NO spínací kontakt, NC – rozpínací kontakt); pro zapnutí alarmu klikněte na **Open**, pro vypnutí alarmu klikněte na **Close**
	- **Day/Night Switch Linkage:** přepnutí výstupu při přepnutí mezi denním a nočním režimem; zvolte typ výstupu (**Alarm Type**; NO – spínací kontakt, NC – rozpínací kontakt); zapněte (**Open**), nebo vypněte (**Close**) přepnutí výstupu při přepnutí do denního režimu (**Day**) a nočního režimu (**Night**) podle potřeby
	- **Timing:** přepínání na základě časového plánu; zvolte typ výstupu (**Alarm Type**; NO spínací kontakt, NC – rozpínací kontakt); zaškrtněte **Add** a tažením myši po časové ose označte potřebný úsek; pro smazání zaškrtněte **Erase** a tažením myši po časové ose označte potřebný úsek; kliknutím na **Manual Input** můžete nastavit časový úsek s přesností na minuty

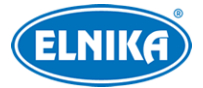

### **4.3.5 Alarmový server**

Klikněte na **Config → Alarm → Alarm server**. Zadejte adresu alarmového serveru (**Server Address**), port, heartbeat a heartbeat interval. Pokud dojde k alarmové události, kamera zašle upozornění na alaarmový server. Pokud tuto funkci nepotřebujete, můžete toto nastavení přeskočit.

### **4.4 Události**

Pro zvýšení přesnosti detekce se řiďte následujícími doporučeními:

- ➢ Kamera by měla být připevněna ke stabilnímu povrchu. Vibrace mohou snížit přesnost detekce.
- ➢ Kamera by neměla mířit na reflexivní plochu (vyleštěnou podlahu, zrcadlo, sklo, vodní hladinu, atd).
- ➢ Kamera by se neměla nacházet v úzkém nebo příliš tmavém prostoru.
- ➢ Barva sledovaného objektu by se měla lišit od barvy pozadí.
- ➢ Ujistěte se, že obraz je čistý v kteroukoliv denní i noční dobu. Vyhněte se podexponování a přeexponování scény.

### **4.4.1 Výjimky**

Tato funkce detekuje ovlivnění obrazu externími faktory. Klikněte na **Config → Event → Exception**.

- 1. Zaškrtněte typ detekce podle potřeby:
	- **Scene change detection:** detekce změny scény
	- **Video blur detection:** detekce rozmazání obrazu
	- **Enable video color cast detection:** detekce zakrytí objektivu
- 2. Nastavte dobu prodlevy (**Alarm Holding Time**) a alarmové akce (viz Detekce pohybu).
- 3. Klikněte na **Save** pro uložení.
- 4. Klikněte na záložku **Sensitivity** a pomocí posuvníku nastavte citlivost detekce.

#### **Instalační podmínky**

- 1. Automatické zaostření by mělo být vypnuté pro minimalizaci rizika falešných poplachů.
- 2. Tato funkce by neměla být použita v prostředí s nestálými světelnými podmínkami.

### **4.4.2 Překročení linie**

Tato funkce spustí alarm, pokud někdo překročí přednastavenou linii. Klikněte na **Config → Event → Line Crossing**.

- 1. Zaškrtněte **Enable** a nastavte dobu prodlevy (**Alarm Holding Time**).
- 2. Nastavte alarmové akce (viz Detekce pohybu).
- 3. Klikněte na **Save** pro uložení.
- 4. Klikněte na záložku **Area and Sensitivity**. Zvolte číslo linie (1-4). Klikněte na **Draw Area** a tažením myši vytvořte linii. Klikněte na **Stop Draw** pro dokončení. Klikněte na **Clear** pro smazání linie. Poté nastavte povolený směr průchodu:
	- $\bullet$  **A**  $\leftrightarrow$  **B**: alarm se spustí při průchodu oběma směry

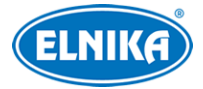

- $\bullet$  **A**  $\rightarrow$  **B:** alarm se spustí při průchodu z A do B
- **A ← B:** alarm se spustí při průchodu z B do A
- 5. Klikněte na záložku **Schedule** a nastavte časový plán detekce (viz Plánovač).

#### **Instalační podmínky**

- 1. Automatické zaostření by mělo být vypnuté pro minimalizaci rizika falešných poplachů.
- 2. Tato funkce by neměla být použita v prostředí s velkým množstvím stromů nebo v prostředí s proměnlivými světelnými podmínkami (například reflektory projíždějících automobilů). Úroveň jasu scény by neměla být příliš nízká.
- 3. Instalační výška kamery by měla být minimálně 2.8 m.
- 4. Kamera by měla být instalována pod úhlem 45°.
- 5. Sledovaný objekt by neměl být menší než 1% celkové plochy obrazu, zároveň by neměl být větší než 1/8 plochy obrazu.
- 6. Sledovaný objekt by se měl zdržet v oblasti detekce alespoň 2 sekundy, jinak detekce nemusí fungovat.
- 7. Adekvátní světelné podmínky a žádné překážky jsou velice důležité pro správné fungování detekce.

### **4.4.3 Narušení oblasti**

Tato funkce spustí alarm, pokud někdo vnikne do střežené oblasti. Klikněte na **Config → Event → Intrusion**.

- 1. Zaškrtněte **Enable** a zadejte dobu prodlevy (**Alarm Holding Time**).
- 2. Nastavte alarmové akce (viz Detekce pohybu).
- 3. Klikněte na **Save** pro uložení.
- 4. Klikněte na záložku **Area**. Zvolte číslo oblasti (1-4). Klikněte na **Draw Area**, poté klikáním vytvořte uzavřenou oblast. Klikněte na **Stop Draw** pro dokončení. Klikněte na **Clear** pro smazání oblasti. Klikněte na **Save** pro uložení.
- 5. Klikněte na záložku **Schedule** a nastavte časový plán detekce (viz plánovač).

#### **Instalační podmínky**

- 1. Automatické zaostření by mělo být vypnuté pro minimalizaci rizika falešných poplachů.
- 2. Tato funkce by neměla být použita v prostředí s velkým množstvím stromů nebo v prostředí s proměnlivými světelnými podmínkami (například reflektory projíždějících automobilů). Úroveň jasu scény by neměla být příliš nízká.
- 3. Instalační výška kamery by měla být minimálně 2.8 m.
- 4. Kamera by měla být instalována pod úhlem 45°.
- 5. Sledovaný objekt by neměl být menší než 1% celkové plochy obrazu, zároveň by neměl být větší než 1/8 plochy obrazu.
- 6. Sledovaný objekt by se měl zdržet v oblasti detekce alespoň 2 sekundy, jinak detekce nemusí fungovat.
- 7. Adekvátní světelné podmínky a žádné překážky jsou velice důležité pro správné fungování detekce.

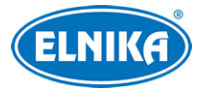

### **4.5 Síťové nastavení**

### **4.5.1 TCP/IP**

Klikněte na **Config → Network → TCP/IP**. Pokud chcete použít dynamickou IP adresu, zaškrtněte **Obtain an IP address automatically**. Pokud chcete použít statickou IP adresu, zaškrtněte **Use the following IP address**. Poté ručně zadejte IP adresu kamery (**IP Address**), masku podsítě (**Subnet Mask**), bránu (**Gateway**), IP adresu hlavního DNS serveru (**Preferred DNS Server**) a IP adresu záložního DNS serveru (**Alternate DNS Server**). Kliknutím na **Test** můžete otestovat správnost nastavení.

### **PPPoE**

Klikněte na záložku **PPPoE**. Zaškrtněte **Enable**, pak zadejte uživatelské jméno od poskytovatele do pole **User Name** a heslo od poskytovatele do pole **Password**.

### **Upozornění na změnu IP adresy**

Klikněte na záložku **IP Change Notification Config**.

- ➢ **Trigger Email:** nová IP adresa bude zaslána na přednastavený email
- ➢ **Trigger FTP:** nová IP adresa bude zaslána na přednastavený FTP server

### **4.5.2 Porty**

Klikněte na **Config → Network → Port**.

- ➢ **HTTP Port:** HTTP port; výchozí adresa: **80**
- ➢ **HTTPS Port:** HTTPS port; výchozí adresa: **443**
- ➢ **Data Port:** datový port; výchozí adresa: **9008**
- ➢ **RTSP port:** streamovací port; výchozí adresa: **554**
- ➢ **Long Polling Port:** port pro platformy třetích stran (například posílání snímků tváří); výchozí adresa: **8080**

### **4.5.3 Nastavení serveru**

Tato funkce slouží především pro připojení k NVMS. Klikněte na **Config → Network → Server Config**.

- 1. Zaškrtněte **Enable**.
- 2. Poznamenejte si IP adresu a port přenosového serveru NVMS (Media Transfer Server). Poté v NVMS zapněte funkci Auto-report při přidávání nového zařízení. Poté zadejte parametry zařízení do NVMS. Software poté vygeneruje unikátní ID.
- 3. Zadejte do menu kamery IP adresu a port přenosového serveru spolu s vygenerovaným ID. Nakonec klikněte na **Save** pro uložení.

### **4.5.4 DDNS**

- 1. Klikněte na **Config → Network → DDNS**.
- 2. Zaregistrujte si doménu. Níže uvádíme www.dvrdyndns.com jako příklad. Zadejte do IE www.dvrdyndns.com a klikněte na **Registration**. Zadejte uživatelské jméno (**User Name**),

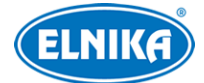

heslo (**Password**), potvrzení hesla (**Confirm Password**), křestní jméno (**First Name**), příjmení (**Last Name**), bezpečnostní otázka (**Security Question**), odpověď na bezpečnostní otázku (**Answer**), nakonec klikněte na **Submit**. Poté zadejte doménu a klikněte na **Request Domain**. Pokud je doména úspěšně zaregistrována, objeví se v seznamu.

3. Do menu kamery zadejte doménu (**Domain**), uživatelské jméno DDNS účtu (**User Name**), heslo DDNS účtu (**Password**). Klikněte na **Save** pro uložení.

### **4.5.5 SNMP**

Tato funkce umožňuje vzdáleně zjistit stav kamery a spravovat ji. Aby bylo možné tuto funkci využívat, je nutné stáhnout a nainstalovat SNMP software a nastavit potřebné parametry.

- 1. Klikněte na **Config → Network → SNMP**.
- 2. Zaškrtněte **SNMPv1**, **SNMPv2**, nebo **SNMPv3** podle verze softwaru.
- 3. Zadejte potřebné parametry. Údaje uvedené zde se musí shodovat s těmi v SNMP softwaru.

**Poznámka:** Čím vyšší je číslo verze, tím lepší je zabezpečení.

### **4.5.6 802.1X**

802.1X je přístupový protokol, který spravuje zařízení v lokální síti prostřednictvím autorizace. Klikněte na **Config → Network → 802.1X**. Zaškrtněte **Enable**. Parametry **Protocol Type** a **EAPOL Version** neměňte. Do pole **User Name** zadejte uživatelské jméno použité v autorizačním serveru, do pole **Password** zadejte heslo použité v autorizačním serveru. Aby bylo možné tuto funkci využít, kamera musí být připojena ke switchi, který podporuje protokol 802.1X. Tento switch pak bude fungovat jako autorizační zařízení. Pokud kamera projde autorizací, je možné se k ní připojit přes lokální síť.

### **4.5.7 RTSP**

Klikněte na **Config → Network → RTSP**. Zaškrtněte **Enable**. Pro zobrazení streamu zadejte do IE jednu z následujících adres:

- ➢ hlavní stream: **rtsp://IP adresa nebo doména:port/profile1**
- ➢ vedlejší stream: **rtsp://IP adresa nebo doména:port/profile2**
- ➢ třetí stream: **rtsp://IP adresa nebo doména:port/profile3**

Výše zmíněné streamy jsou unicastové. Pro multicastový stream použijte následující adresy:

- ➢ hlavní stream: **rtsp://IP adresa nebo doména:port/profile1?transportmode=mcast**
- ➢ vedlejší stream: **rtsp://IP adresa nebo doména:port/profile2?transportmode=mcast**
- ➢ třetí stream: **rtsp://IP adresa nebo doména:port/profile3?transportmode=mcast**

Pokud zadáte adresu hlavního nebo vedlejšího streamu do VLC Playeru, zvuk se bude přehrávat automaticky. Pokud zaškrtnete **Allow anonymous login**, pro přihlášení ke streamu není potřeba uživatelské jméno ani heslo. Pokud zaškrtnete **Automatic start**, zadejte adresu multicastového streamu do VLC playeru pro přehrání.

#### **Poznámky:**

1. Kamera podporuje současné streamování přes IE a VLC player.

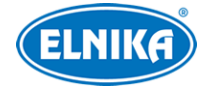

- 2. Nelze použít adresu IPv6.
- 3. Nepoužívejte stejnou multicastovou adresu v lokální síti vícekrát.
- 4. Pokud je VLC player v TCP režimu, nelze přehrát multicastový stream.

### **4.5.8 UPNP**

Pokud je tato funkce zapnutá, ke kameře se lze rychle připojit přes LAN. Klikněte na **Config → Network → UPNP**. Zaškrtněte **Enable** a zadejte UPNP jméno.

### **4.5.9 Email**

#### Klikněte na **Config → Network → Email**.

- ➢ **Sender Address:** emailová adresa odesílatele
- ➢ **User Name:** uživatelské jméno emailového účtu odesílatele
- ➢ **Password:** heslo emailového účtu odesílatele
- ➢ **Server Address:** adresa SMTP serveru
- ➢ **Secure Connection:** zabezpečené spojení
- ➢ **SMTP Port:** SMTP port
- ➢ **Default:** nastaví SMTP port na **25**
- ➢ **Send Interval(S):** interval mezi emaily; pokud je například tento parametr nastaven na 60 sekund a ke druhé alarmové události dojde 30 sekund po první, bude odeslán pouze jeden email; pokud by ke druhé alarmové události došlo 70 sekund po první, byly by odeslány 2 emaily; pokud dojde ke dvěma alarmový událostem současně, budou zaslány 2 emaily
- ➢ **Clear:** smazání parametrů
- ➢ **Test:** otestování správnosti nastavení
- ➢ **Recipient Address:** emailová adresa příjemce
- ➢ **Add:** přidat adresu
- ➢ **Delete:** smazat adresu
- ➢ **Save:** uložit nastavení a zavřít rozhraní

### **4.5.10 FTP**

#### Klikněte na **Config → Network → FTP**.

- ➢ **Server Name:** jméno serveru
- ➢ **Server Address:** adresa FTP serveru
- ➢ **Upload Path:** cesta ukládaným souborům
- ➢ **Port:** komunikační port
- ➢ **User Name:** uživatelské jméno pro přístup k FTP serveru
- ➢ **Password:** heslo pro přístup k FTP serveru
- ➢ **Anonymous:** pro přihlášení k serveru není potřeba uživatelské jméno ani heslo
- ➢ **Add:** přidat server
- ➢ **Modify:** upravit server
- ➢ **Delete:** smazat server
- ➢ **Test:** otestovat správnost nastavení

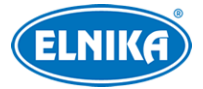

### **4.5.11 HTTPS**

Klikněte na **Config → Network → HTTPS**. Zaškrtněte **Enable**. V systému již existuje certifikát. Klikněte na **Save** pro jeho uložení. Pokud nechcete použít výchozí certifikát, klikněte na **Delete**. Poté máte na výběr 3 možnosti:

- ➢ **Have signed certificate, install directly:** instalace podepsaného certifikátu; klikněte na **Browse** a vyberte certifikát, poté klikněte na **Install**
- ➢ **Create a private certificate:** vytvoření soukromého certifikátu; klikněte na **Create**, poté zadejte stát (**Country**; pouze dva znaky), IP adresu kamery/doménu (**Domain**), datum skončení platnosti (**Validity Date**), heslo (**Password**), provincii/stát (**Province/State**), oblast (**Region**), atd; klikněte na **OK** pro dokončení
- ➢ **Create a certificate request:** vytvoření žádosti o certifikát; klikněte na **Create** pro vytvoření žádosti, potí na **Download** pro její stažení do PC; žádost poté zašlete autorizované společnosti k podpisu; po obdržení podepsaného certifikátu tento nainstalujte (viz první možnost)

### **4.5.12 P2P (volitelné)**

Pokud je tato funkce zapnutá, ke kameře se lze rychle připojit zadáním jejího ID do mobilního klienta nebo NVMS. Klikněte na **Config → Network → P2P**. Zaškrtněte **P2P** a klikněte na **Save**.

### **4.5.13 QoS**

Funkce QoS (Quality of Service – kvalita služeb) poskytuje různou kvalitu služeb různým síťovým aplikacím. Při nedostatečné šířce pásma router nebo switch automaticky roztřídí datové streamy podle priority pro vyřešení prodlev a zahlcení sítě.

- ➢ **Video/Audio DSCP:** priorita video/audio streamů (0~63)
- ➢ **Alarm DSCP:** priorita alarmových streamů (0~63)
- ➢ **Manager DSCP:** priorita nastavení a správy (0~63)

**Poznámka:** Čím vyšší je hodnota, tím vyšší je priorita.

## **4.6 Zabezpečení**

### **4.6.1 Uživatelé**

### Klikněte na **Config → Security → User**. **Přidání uživatele**

- 1. Klikněte na **Add**.
- 2. Zadejte uživatelské jméno do pole **User Name**.
- 3. Zadejte heslo do polí **Password** a **Confirm Password**.
- 4. Zvolte uživatelskou skupinu (**User Type**). Skupina **Administrator** má veškerá oprávnění. Skupina **Normal** může pouze prohlížet živé video. Skupina **Advanced** má stejná oprávnění jako skupina Administrator, kromě správy uživatelů (User), nastavení zálohování (Backup Setting), továrního nastavení (Factory Reset) a aktualizace firmwaru (Firmware Upgrade).
- 5. Pokud zaškrtnete **Bind MAC**, uživatel se bude moci ke kameře připojit pouze ze zařízení, jehož MAC adresa se shoduje s adresou uvedenou zde.

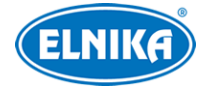

6. Klikněte na **OK**.

### **Úprava uživatele**

- 1. Označte uživatele kliknutím.
- 2. Klikněte na **Modify**.
- 3. Pro změnu hesla zaškrtněte **Modify Password**.
- 4. Zadejte nové heslo do polí **New Password** a **Confirm Password**.
- 5. Pokud zaškrtnete **Bind MAC**, uživatel se bude moci ke kameře připojit pouze ze zařízení, jehož MAC adresa se shoduje s adresou uvedenou zde.
- 6. Klikněte na **OK**.

**Poznámka:** Není možné změnit uživatelskou skupinu. Pokud je to potřeba, je nutné uživatele smazat a zadat znovu.

#### **Smazání uživatele**

- 1. Označte uživatele kliknutím.
- 2. Klikněte na **Delete**.

**Poznámka:** Uživatel **admin** nemůže být smazán.

### **4.6.2 Připojení uživatelé**

Klikněte na **Config → Security → Online User**. Zde uvidíte seznam uživatelů, kteří jsou právě ke kameře připojení. Uživatel ze skupiny Administrator může odpojit ostatní uživatele (včetně ostatních Administrátorů) kliknutím na **Kick Out**. Takto odpojený uživatel bude automaticky přidán do seznamu zakázaných adres.

### **4.6.3 Seznam povolených a zakázaných adres**

Klikněte na **Config → Security → Block and Allow Lists**. Zaškrtněte **Allow address filtering**. Pokud zaškrtnete **Block the following address**, ke kameře se bude moci připojit kdokoliv kromě adres na seznamu. Pokud zaškrtnete **Allow the following address**, ke kameře se budou moci připojit pouze adresy na seznamu. Zadejte adresu a klikněte na **Add** pro přidání do seznamu.

### **4.6.4 Správa zabezpečení**

Klikněte na **Config → Security → Security Management**. Pokud zaškrtnete **Enable "locking once illegal login" function**, přihlašovací rozhraní se zablokuje, pokud jsou 6x po sobě zadány nesprávné přihlašovací údaje. Ke kameře se bude možné opět přihlásit po 30 minutách nebo jejím restartu.

## **4.7 Údržba**

### **4.7.1 Import a export nastavení**

Klikněte na **Config → Maintenance → Backup & Restore**.

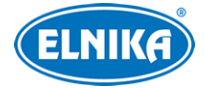

#### **Import nastavení**

- 1. Vložte USB úložiště do příslušného slotu.
- 2. Klikněte na **Browse** a vyberte konfigurační soubor.
- 3. Klikněte na **Import**.

#### **Export nastavení**

- 1. Vložte USB úložiště do příslušného slotu.
- 2. Klikněte na **Browse** a zvolte složku pro uložení konfiguračního souboru.
- 3. Klikněte na **Export**.

#### **Tovární nastavení**

Klikněte na **Load Default**. Pokud zaškrtnete **Network Config**, síťové parametry zůstanou nezměněny. Pokud zaškrtnete **Security Configuration**, nastavení zabezpečení zůstane nezměněno. Pokud zaškrtnete **Image Configuration**, nastavení obrazu zůstane nezměněno.

### **4.7.2 Restart**

Klikněte na **Config → Maintenance → Reboot**. Klikněte na **Reboot** pro restartování kamery. Pro automatický restart zaškrtněte **Enable Time Settings**, zadejte datum a čas, poté klikněte na **Save**.

### **4.7.3 Aktualizace firmwaru**

### Klikněte na **Config → Maintenance → Upgrade**.

- 1. Vložte USB úložiště s aktualizačním souborem do příslušného slotu.
- 2. Klikněte na **Browse** a zvolte aktualizační soubor.
- 3. Klikněte na **Upgrade**.
- 4. Zařízení se automaticky restartuje.

**Upozornění: Neodpojujte kameru od sítě a nezavírejte webový prohlížeč, dokud není aktualizace dokončena!**

### **4.7.4 Operační log**

- 1. Klikněte na **Config → Maintenance → Operation Log**.
- 2. Zvolte hlavní typ (Main Type), podtyp (Sub Type), počáteční čas (Start Time) a koncový čas (End Time).
- 3. Klikněte na **Search** pro vyhledání logů.
- 4. Pro exportování označte log kliknutím, poté klikněte na **Export**.

# **5 Vyhledávání**

### **5.1 Vyhledávání momentek**

Klikněte na **Search** pro přepnutí do režimu vyhledávání.

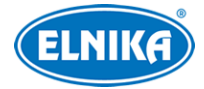

#### **Lokální momentky**

- 1. Klikněte na **Picture → Local**.
- 2. Pomocí kalendáře zvolte den, poté nastavte časový úsek.
- 3. Klikněte na ikonu lupy pro vyhledání momentek.
- 4. Momentku zobrazíte dvojklikem.

Do předchozího rozhraní se vrátite kliknutím na

#### **Momentky na SD kartě**

- 1. Klikněte na **Picture → SD Card**.
- 2. Pomocí kalendáře zvolte den, poté nastavte časový úsek.
- 3. Zaškrtněte alarmové události podle potřeby (Select All vše, Sensor senzorové alarmy, Event – události, Motion Detection – detekce pohybu, Common – manuální záznam).
- 4. Klikněte na ikonu lupy pro vyhledání momentek.
- 5. Momentku zobrazíte dvojklikem.

Do předchozího rozhraní se vrátíte kliknutím na  $\Box \neq \Box$ 

#### **Nástrojová lišta**

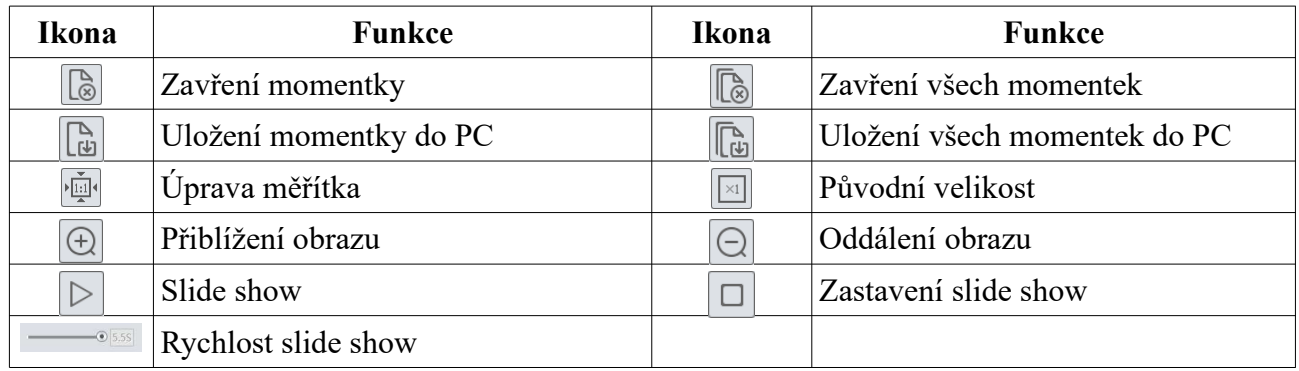

### **5.2 Vyhledávání záznamů**

### **5.2.1 Lokální záznamy**

Klikněte na **Search** pro přepnutí do režimu vyhledávání.

- 1. Klikněte na **Record → Local**.
- 2. Pomocí kalendáře zvolte den, poté nastavte časový úsek.
- 3. Klikněte na ikonu lupy pro vyhledání záznamů.
- 4. Záznam přehrajete dvojklikem.

#### **Nástrojová lišta**

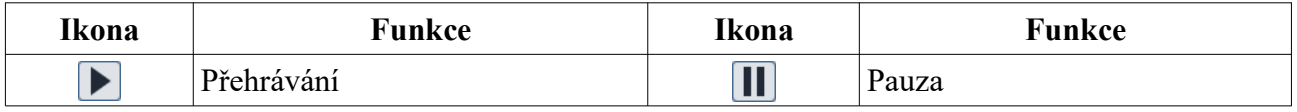

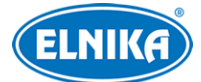

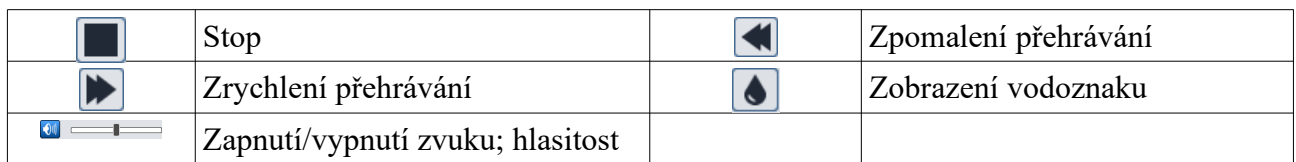

### **5.2.2 Záznamy na SD kartě**

Klikněte na **Search** pro přepnutí do režimu vyhledávání.

- 1. Klikněte na **Record → SD Card**.
- 2. Pomocí kalendáře zvolte den, poté nastavte časový úsek.
- 3. Klikněte na ikonu lupy pro vyhledání záznamů.
- 4. Zaškrtněte alarmové události podle potřeby (Select All vše, Sensor senzorové alarmy, Event – události, Motion Detection – detekce pohybu, Common – manuální záznam).
- 5. Zvolte druh streamu (Mix Stream audio + video; Video Stream pouze video).
- 6. Záznam přehrajete dvojklikem.

Měřítko časové osy lze změnit na 24H, 12H, 2H, 1H kliknutím na příslušné tlačítko.

#### **Zálohování záznamu**

- 1. Vyhledejte záznam podle výše zmíněných kroků.
- 2. Zvolte počáteční čas kliknutím na časovou osu.
- 3. Klikněte na ikonu nůžek pro zahájení střihu. Tato ikona zmodrá.
- 4. Zvolte koncový čas kliknutím na časovou osu. Poté klikněte na modrou ikonu nůžek pro dokončení střihu.
- 5. Klikněte na šipku dolů pro stažení záznamu do PC.
- ➢ **Set Up:** složka pro ukládání záloh
- ➢ **Open:** přehrání zálohy
- ➢ **Clear List:** vyčištění seznamu zálohovacích úkonů
- ➢ **Close:** zavření okna

# **Příloha 1: Nejčastěji kladené dotazy**

#### **Co mám dělat, když jsem zapomněl/a heslo?**

Uveďte zařízení do továrního nastavení. Výchozí IP adresa je **192.168.226.201**, výchozí uživatelské jméno je **admin**, výchozí heslo je **123456**.

#### **Proč se k zařízení nelze připojit přes IE?**

- A) Hardwarový problém. Zkontrolujte kabely a konektory.
- B) IP adresa není platná nebo došlo ke kolizi IP adres. Změňte IP adresu zařízení.
- C) Adresa webového portu byla změněna. Kontaktujte správce sítě.
- D) Ignorujte výše zmíněné příčiny. Uveďte zařízení do továrního nastavení pomocí programu IP-Tool.

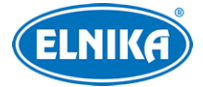

#### **Proč zařízení nelze najít pomocí programu IP-Tool?**

Program IP-Tool může být blokován antivirovým programem. Vypněte antivirový program.

#### **Proč nelze stáhnout ovládací prvek ActiveX?**

- A) ActiveX je blokován webovým prohlížečem. V IE klikněte na **Nástroje → Možnosti Internetu → Zabezpečení → Vlastní úroveň**. Zde zaškrtněte **Povolit** u všech voleb, které se týkají ovládacího prvku ActiveX.
- B) ActiveX je blokován jiným ovládacím prvkem nebo antivirovým programem. Odinstalujte všechny ostatní ovládací prvky a/nebo vypněte antivirový program.

### **Příloha 2: Technické specifikace**

#### **Kamera**

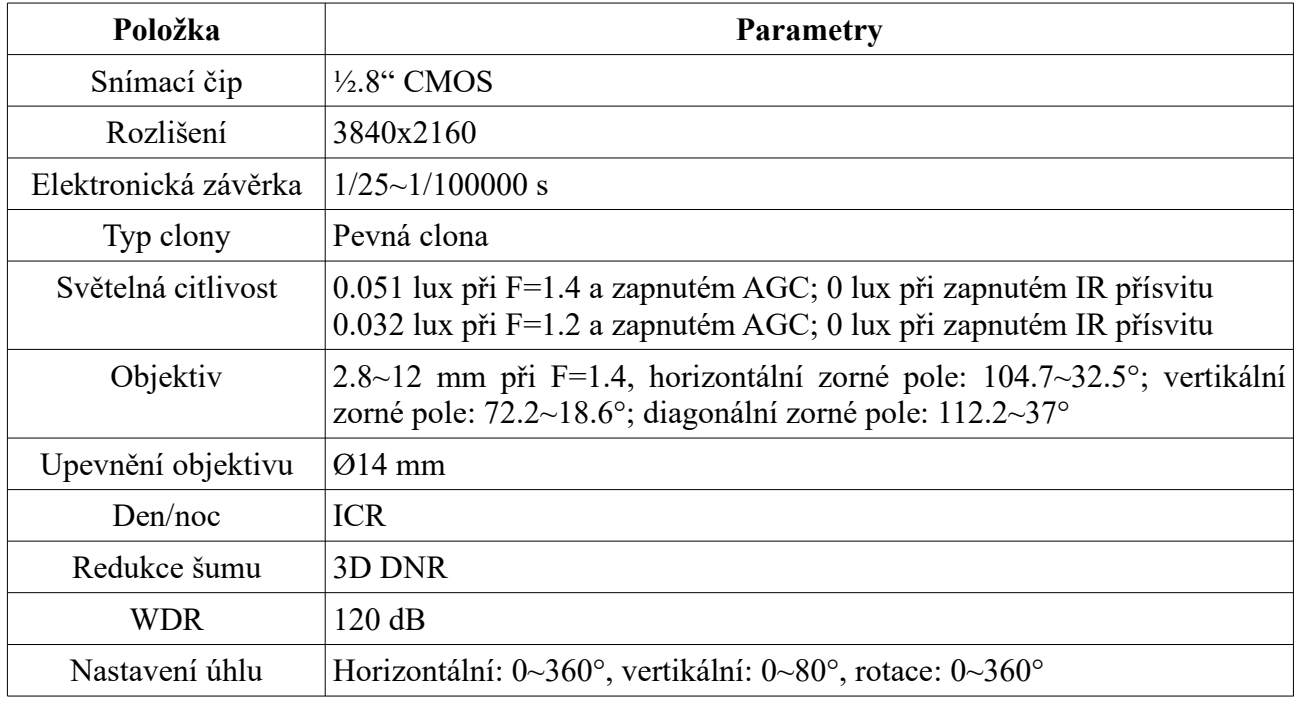

#### **Obraz**

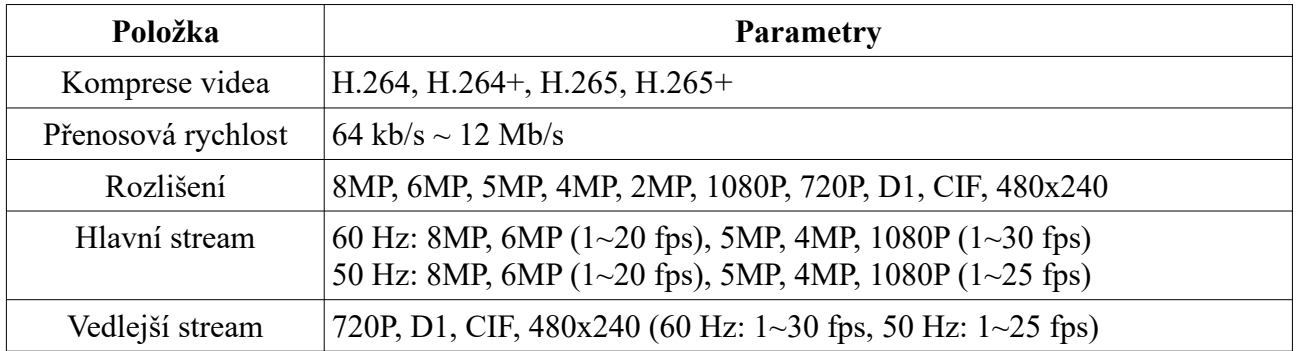

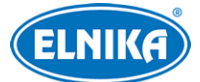

### TD-9585S3AAZ – bílá - 2.8 – 12mm - 8 Mpix - DOME IP kamera

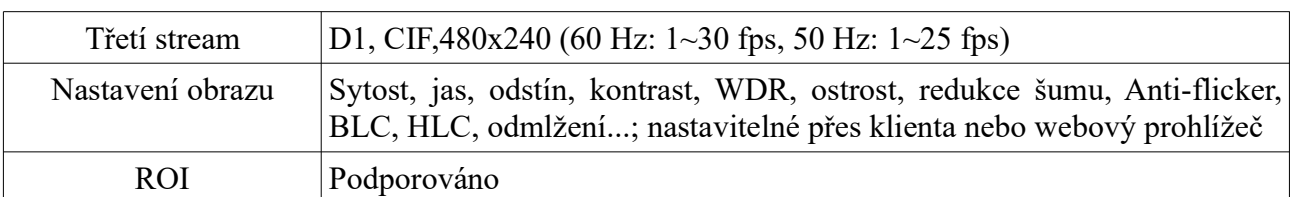

#### **Rozhraní**

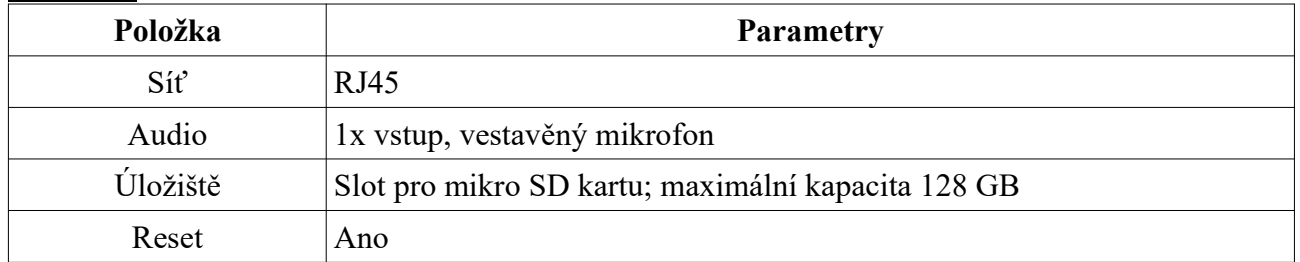

#### **Funkce**

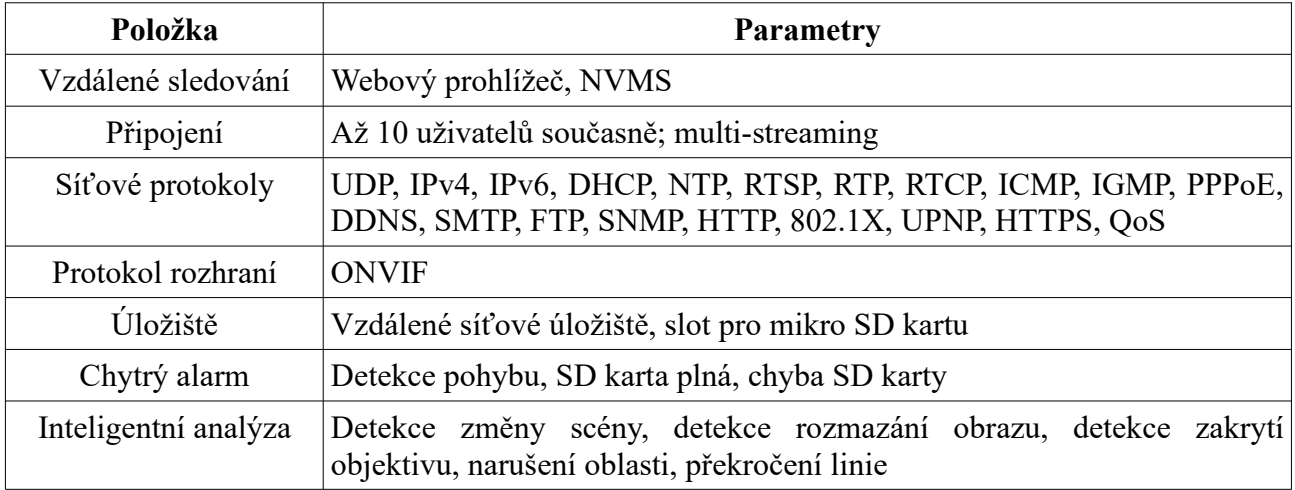

#### **Ostatní**

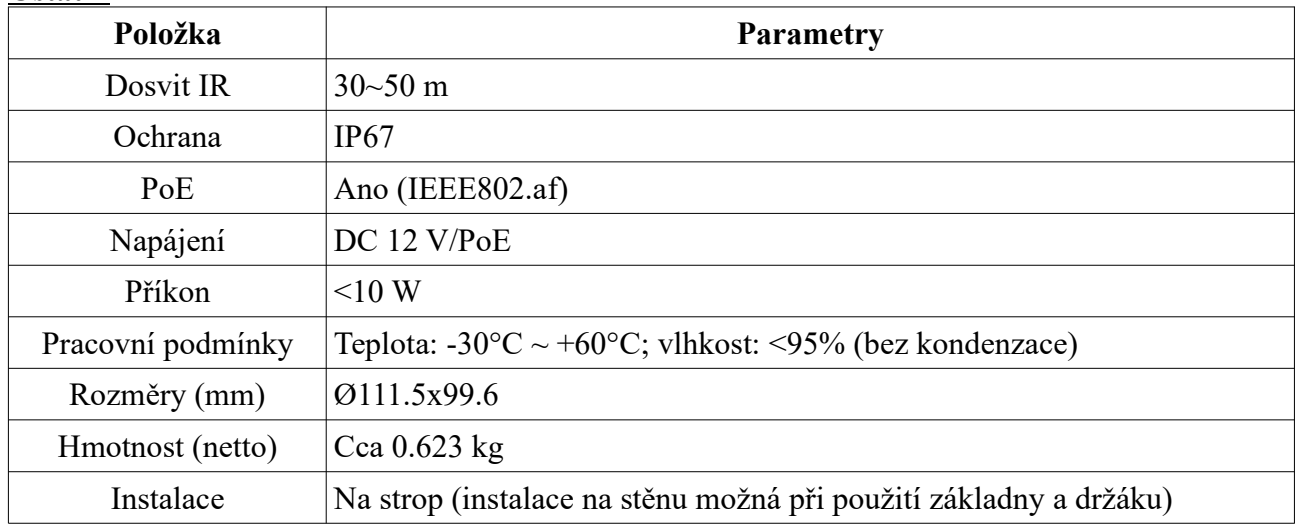